## **Accessing Testing Profiles**

Log into the UIC Testing Services Maintenance Pages via Bluestem using the following link: [https://imso.admin.uillinois.edu/UIC\\_Testing\\_Maint/Testing\\_maint1.asp](https://imso.admin.uillinois.edu/UIC_Testing_Maint/Testing_maint1.asp)

The Options displayed on the Main Menu may vary depending on your access profile. Select **Testing Profiles**.

**NOTE** – use the Browser Back button to navigate back to the Main Menu or to select another date.

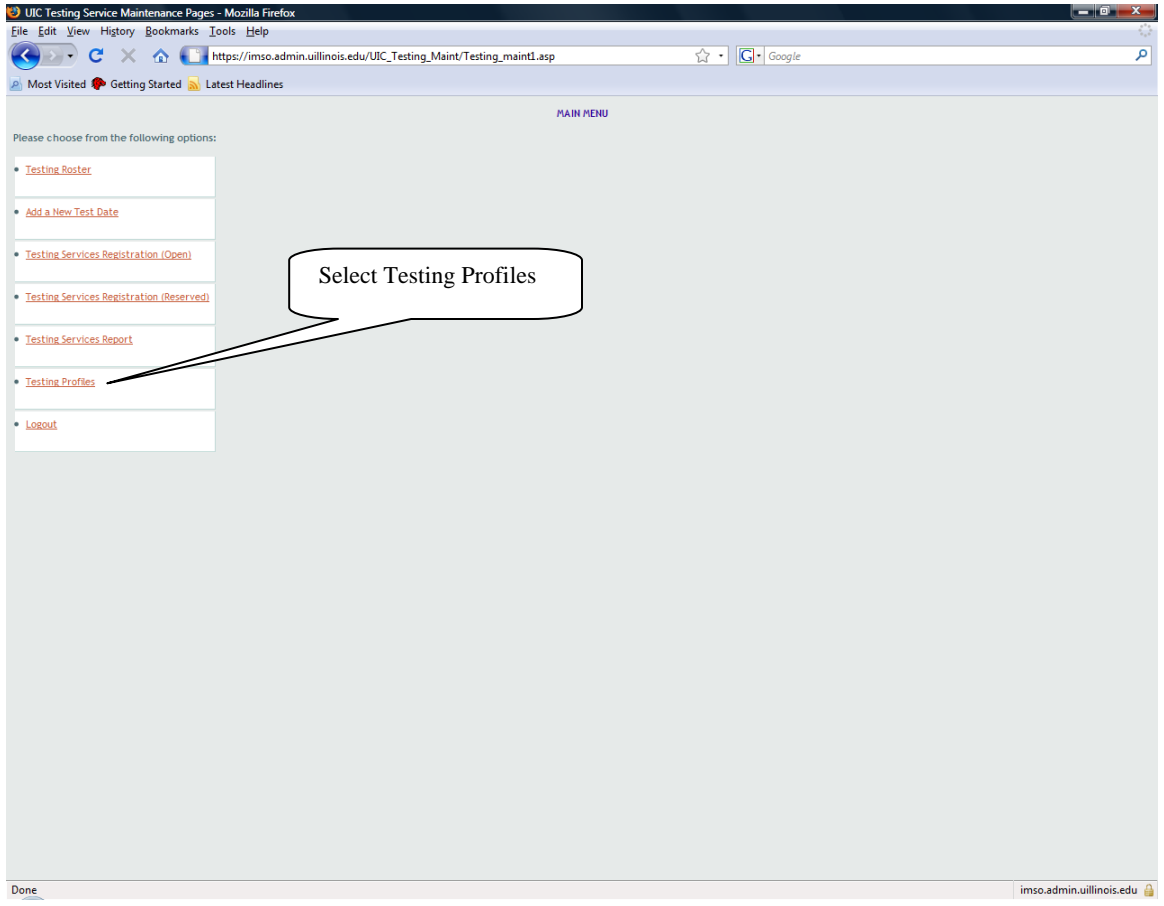

You can select profiles by **Test Date**, **Orientation Date** or for an individual **UIN**.

**NOTE** – selecting profiles by Test Date and Orientation Date will only return profiles of students in your college. You are not restricted to your college if selecting by individual UIN.

Create profiles by **Orientation Date** or **Test Date**

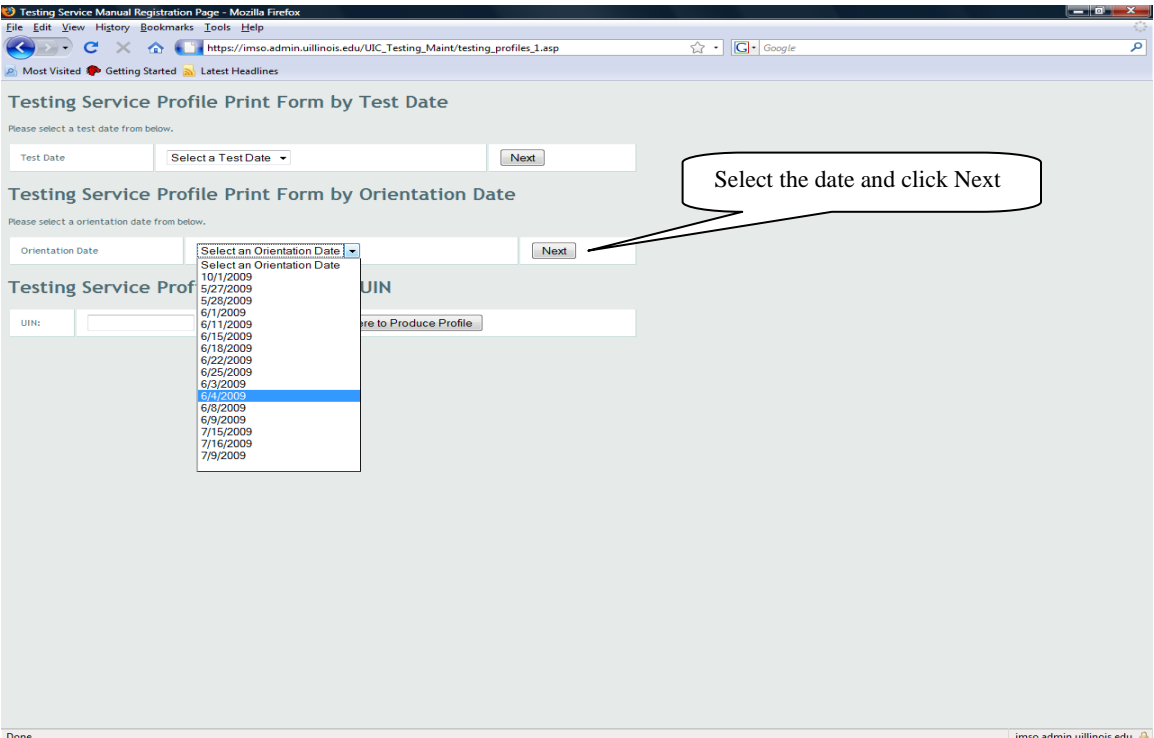

Select your **College** and click "Click Here to Produce Profiles"

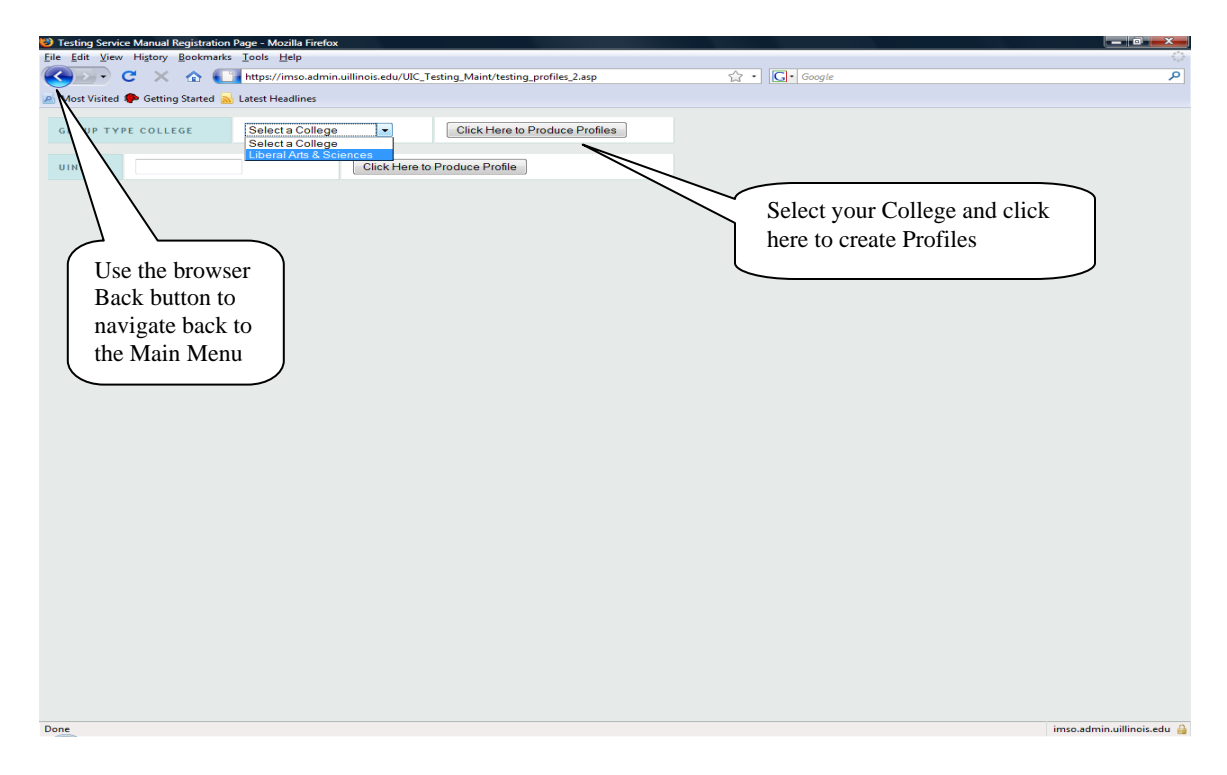

**Testing Profiles** display in alphabetical sequence by Last Name and are divided into the following sections:

- **General Information** includes Name, Term, Status, UIN, College, Major, and Educational Goal, Special Programs, and High School Class Rank
- Act Test Score Information the maximum individual scores are displayed
- **Placement Test results** by category: Mathematics, College Writing Skills, College Academic Skills, Chemistry, and Foreign Language

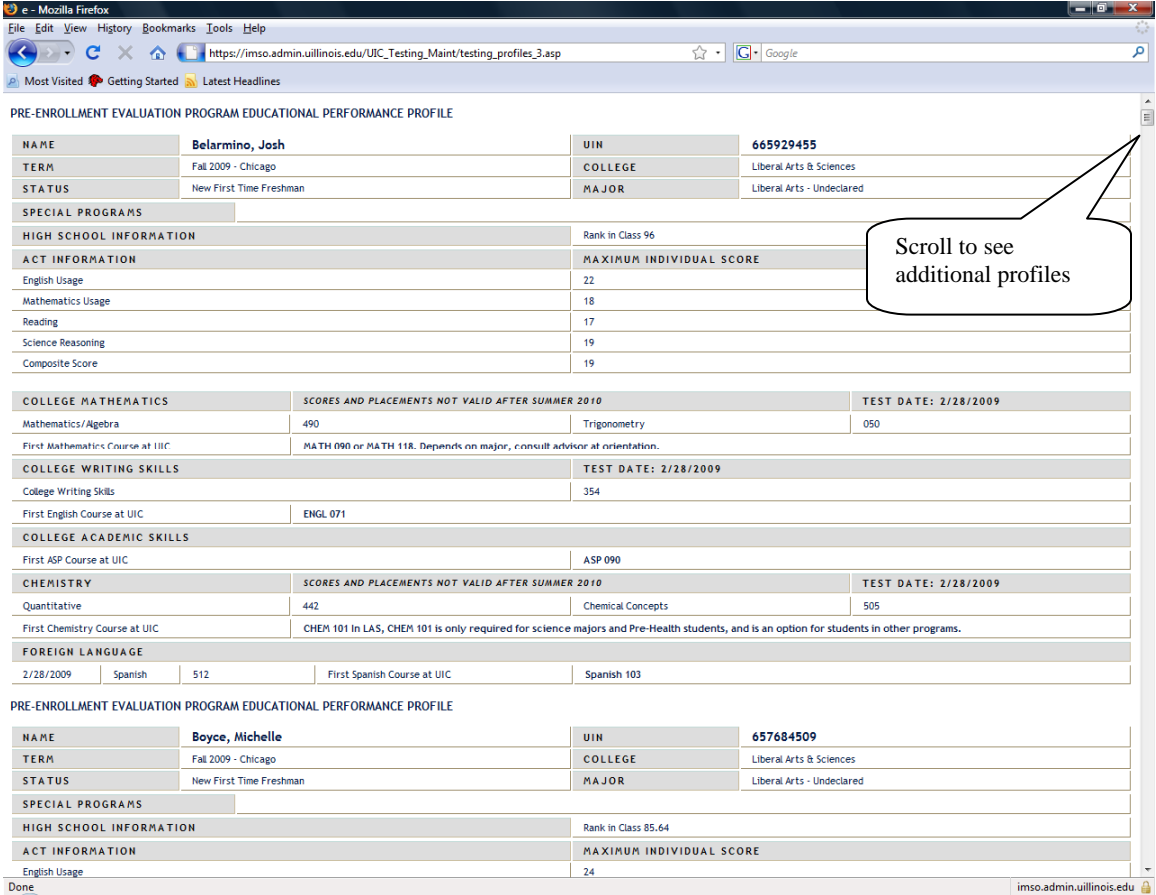

**NOTE** - Use the browser Back button to navigate back to the Main Menu or to create profiles for a different date.

**10** e - Mozilla Fi

**Print the profiles**. Profiles can be printed in Portrait or Landscape mode and will print one profile per page. You can remove header/footer information and adjust the margins through **File>Page Setup** on your browser.

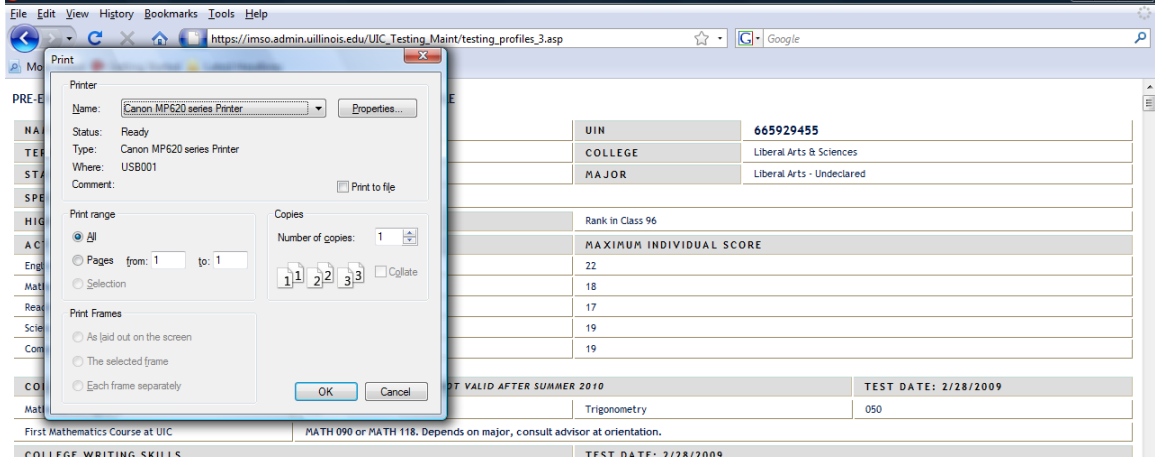

Create Profile for an individual **UIN** 

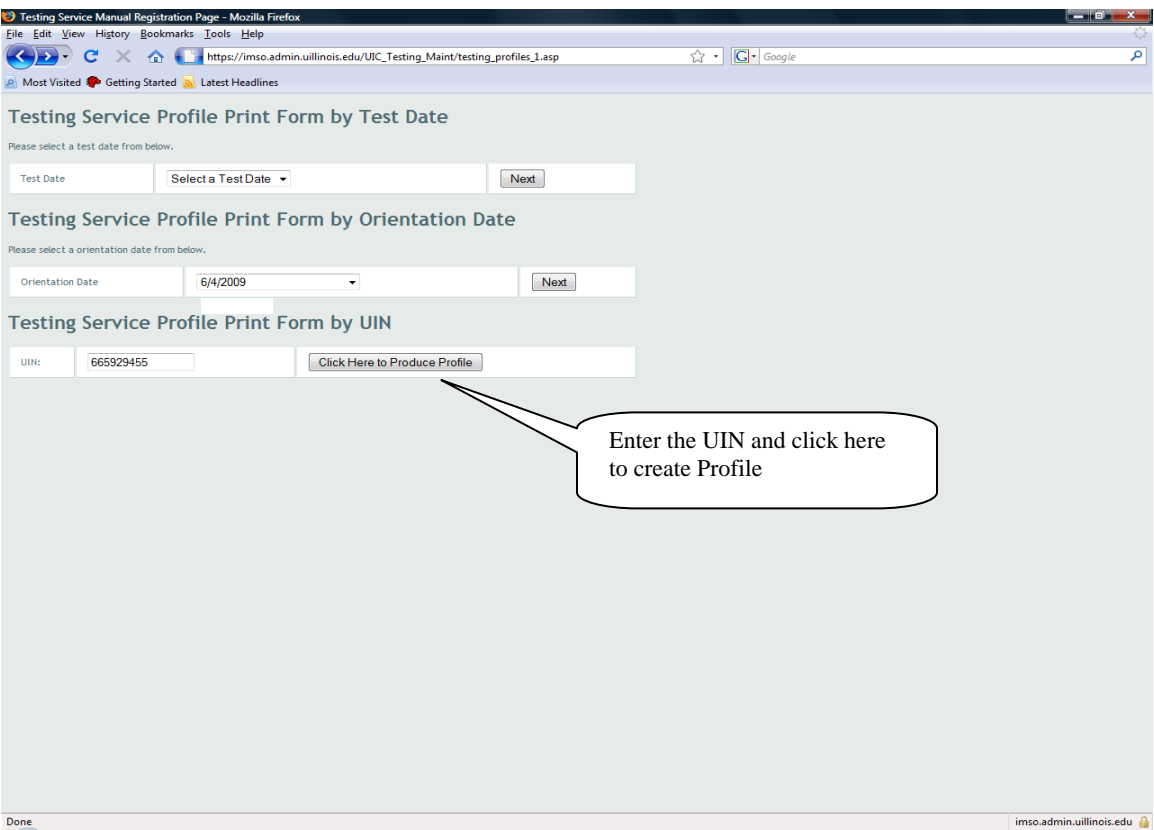

## Profile displays

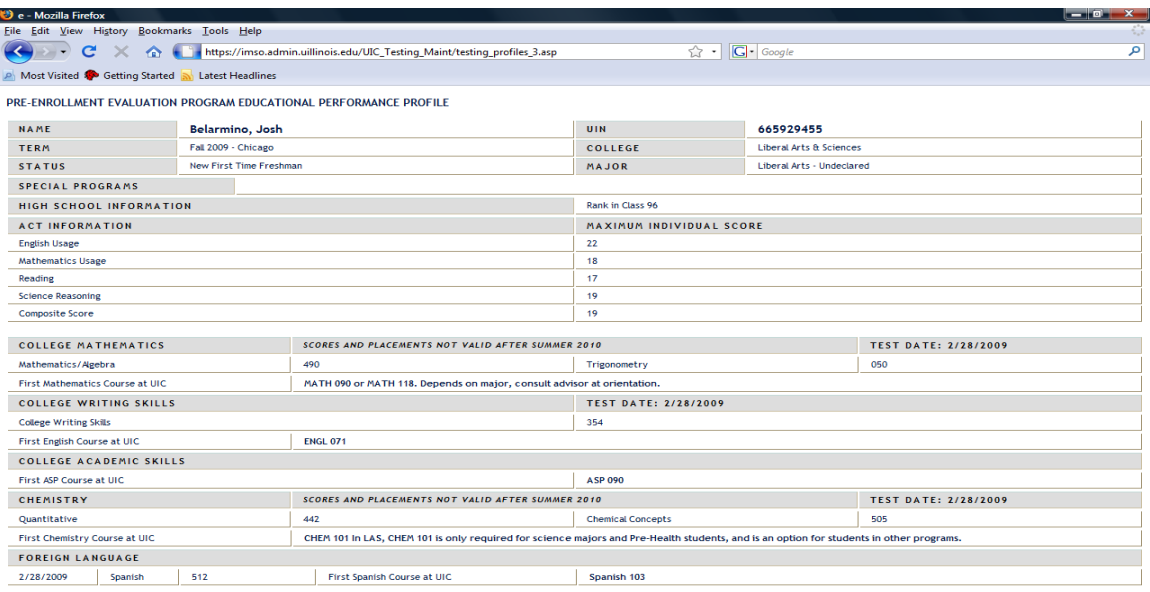

Done

imso.admin.uillinois.edu